# Nota aplikacyjna – Zmniejszenie cz**ę**stotliwo**ś**ci wy**łą**cze**ń** falownika z powodu wysokiego napi**ę**cia

#### Historia wersji

**Wersja 1.0, lipiec 2023 r.** – pierwsze wydanie.

#### Spis tre**ś**ci

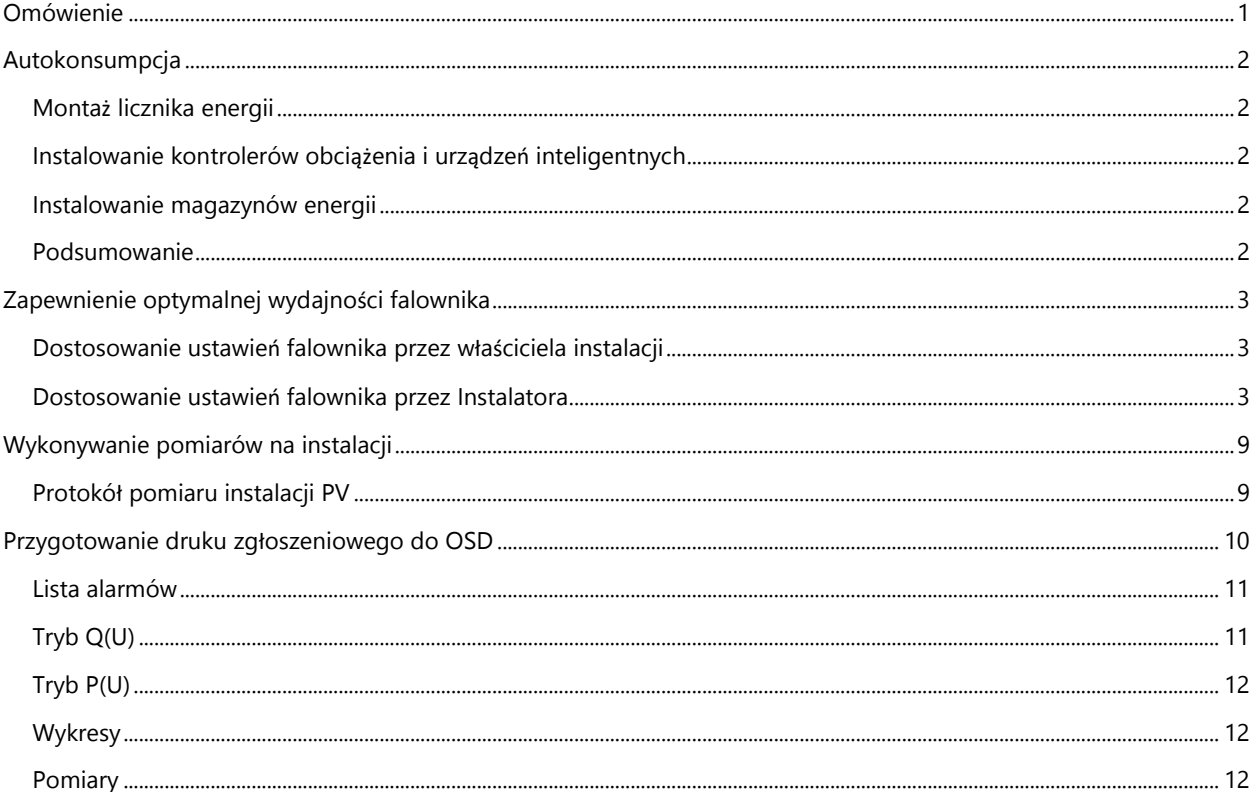

# <span id="page-0-0"></span>Omówienie

Celem niniejszego dokumentu jest przedstawienie propozycji rozwiązań problemu problemu zbyt wysokiego napięcia w sieci, który skutkuje samoczynnym wyłączaniem się falowników. To z kolei skutkuje zmniejszeniem produkcji w całym okresie eksploatacji instalacji.

Wdrażając rozwiązania tego problemu, właściciele obiektów i instalatorzy mogą być pewni, że większość wyłączeń falowników w przyszłości będzie raczej związana z siecią elektroenergetyczyną, nie zaś z problemami w sieci wewnętrznej obiektu.

Pierwszym obszarem, na który należy zwrócić uwagę przy próbie rozwiązania problemu, jest poziom autokonsumpcji w instalacji. Następnie należy zadbać o zapewnienie najwyższej możliwej jakości sieci w instalacji fotowoltaicznej. Po odpowiednim uwzględnieniu tych dwóch obszarów możemy zająć się dalszymi rozwiązaniami na poziomie sieci elektroenergetycznej.

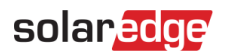

Firma SolarEdge zaleca rozpoczęcie od początku i przejście przez każde rozwiązanie krok po kroku. Mimo że jesteśmy przekonani, że te rozwiązania znacznie zmniejszają częstotliwość wyłączania się falownika, nie możemy zagwarantować ich skuteczności w każdej sytuacji.

# <span id="page-1-0"></span>Autokonsumpcja

Autokonsumpcja w instalacji odnosi się do wykorzystania energii generowanej przez instalację fotowoltaiczną do zasilania obciążeń elektrycznych bez korzystania z energii z sieci. Oznacza to, że energia wyprodukowana przez instalację fotowoltaiczną jest zużywana na miejscu, a nie dostarczana do sieci energetycznej. Instalatorzy i właściciele instalacji mogą skorzystać z dowolnej lub wszystkich poniższych opcji w celu zwiększenia autokonsumpcji.

# <span id="page-1-1"></span>Monta**ż** licznika energii

Montaż licznika energii pozwala na dokładną diagnozę częstości występowania i dokładnej przyczyny zdarzeń zbyt wysokiego napięcia i jego prawdopodobnej przyczyny. Liczniki energii zapewniają wgląd w wymianę energii między instalacją a siecią, a korzystając z tej wiedzy, właściciele i instalatorzy mogą zwiększyć autokonsumpcję w instalacji. Licznik umożliwia właścicielom obiektów śledzenie i kontrolę zużycia w czasie rzeczywistym, umożliwiając im skuteczną walkę z problemem zbyt wysokiego napięcia w sieci. Pozwala szybko identyfikować problemy i podejmować odpowiednie kroki.

Licznik jest podstawą wszelkich rozwiązań polegających na wykorzystaniu nadmiaru energii z instalacji zwiększając tym samym wielkość autokonsumpcji.

## <span id="page-1-2"></span>Instalowanie kontrolerów obci**ąż**enia i urz**ą**dze**ń** inteligentnych

Innym rozwiązaniem zwiększającym zużycie własne jest instalacja urządzeń inteligentnych, takich jak kontrolery obciążenia ze stycznikami, inteligentne przełączniki, inteligentne gniazda czy grzałki wysterowane sterownikiem CWU. Urządzenia te umożliwiają kontrolę zużycia energii w czasie rzeczywistym. Można na przykład użyć stycznika do automatycznego wyłączania nieużywanych urządzeń. Innym przypadkiem jest sterowanie pompą ciepła w sposób umożliwiający jej pracę w oparciu o ilość nadwyżki energii z instalacji PV.

Właściciele instalacji mogą korzystać z inteligentnych przełączników do sterowania i włączania obciążeń, gdy występuje nadwyżka produkcji z instalacji fotowoltaicznej, zwiększając w ten sposób autokonsumpcję w obiekcie. Problem ograniczonej przestrzeni w rozdzielnicy można rozwiązać poprzez instalowanie inteligentnych gniazdek dla określonych obciążeń.

## <span id="page-1-3"></span>Instalowanie magazynów energii

Innym rozwiązaniem zwiększającym autokonsumpcję jest dodawanie do instalacj[i magazynów energii.](https://knowledge-center.solaredge.com/sites/kc/files/se-solaredge-home-battery-48V-datasheet-pl.pdf) W magazynach energii przechowywany jest nadmiar energii, który jest udostępniany w razie potrzeby. Magazyny można wykorzystywać na wiele różnych sposobów, które przyczyniają się do skrócenia czasu zwrotu inwestycji. Dzięki magazynowi energii użytkownik jest lepiej przygotowany do płacenia stawki godzinowej za energię elektryczną i zapewnia swojej instalacji możliwość zasilania awaryjnego w przypadku przerw w dostępności zasilania sieciowego.

## <span id="page-1-4"></span>Podsumowanie

Wymienione powyżej rozwiązania są dostępne dla właścicieli obiektów, a ponieważ wyższe napięcie występuje podczas odprowadzania energii do sieci, rozwiązania oparte na zwiększeniu autokonsumpcji bezpośrednio poprawiają wydajność falownika.

Właściciele instalacji mogą skontaktować się z instalatorem w celu uzyskania pomocy w doborze najlepszego rozwiązania dla ich instalacji.

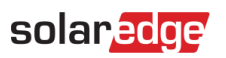

# <span id="page-2-0"></span>Zapewnienie optymalnej wydajno**ś**ci falownika

Treść poniższych punktów służy pomocy w zapewnieniu optymalnego działania falowników w instalacji. Są procedury, które może wykonać właściciel instalacji i takie, które może wykonać instalator.

## <span id="page-2-1"></span>Weryfikacja ustawie**ń** falownika przez w**ł**a**ś**ciciela instalacji

Właściciele instalacji mogą sprawdzić podstawowe ustawienia falownika za pośrednictwem Platfromy Monitoringu w następujący sposób:

Na stronie głównej instalacji fotowoltaicznej:

- 1. Wybierz Uk**ł**ad.
- 2. Kliknij prawym przyciskiem myszy falownik i wybierz Informacje.

Wyświetlane są szczegółowe informacje o falowniku, takie jak numer seryjny, model i napięcie łańcucha prądu stałego.

#### 3. Sprawdź Kod kraju/Nazwa kraju:

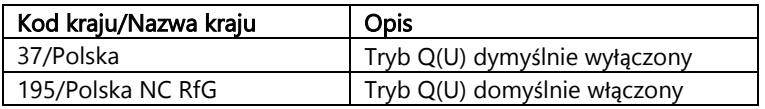

Obowiązująca Instrukcja Ruchu i Eksploatacji Sieci Dystrybucyjnej (IRiESD) zawiera wartości nastaw falownika zgodnie z dyrektywą NC RfG.

Prawidłowe ustawienie to Polska NC RfG, w Platformie Monitoringu widoczne również jako kod kraju **195**

Zmiana kodu kraju jest wyłącznie możliwa do ustawienia w miejscu zainstalowania urządzenia sterującego tj. falownika poprzez aplikację SetApp. Tylko instalator ma dostęp do nastaw w falowniku co zapewnienia ochronę przed nieuprawnioną ingerencją w ustawienia nastaw zabezpieczeń oraz innych nastaw. Ustawienie kodu poświadcza się na wniosku mikroinstalacji zgodnie z obowiązującymi przepisami prawa.

#### <span id="page-2-2"></span>Weryfikacja ustawie**ń** falownika przez Instalatora

Poniższe czynności może wykonać wyłącznie certyfikowany instalator przy użyciu narzędzi dostarczonych przez SolarEdge, takich jak Platforma Monitoringu lub SetApp.

#### Tryb Q(U)

Tryb Q(U) można wykorzystać do sterowania wyjściową mocą bierną w funkcji napięcia. Jeśli napięcie sieciowe jest zbyt wysokie, tryb Q(U) zmniejsza moc czynną falownika i zwiększa moc bierną, aby zmniejszyć ilość energii wysyłanej do sieci. Sterowanie w tym trybie odbywa się według krzywych określonych w IRiESD.

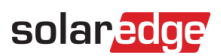

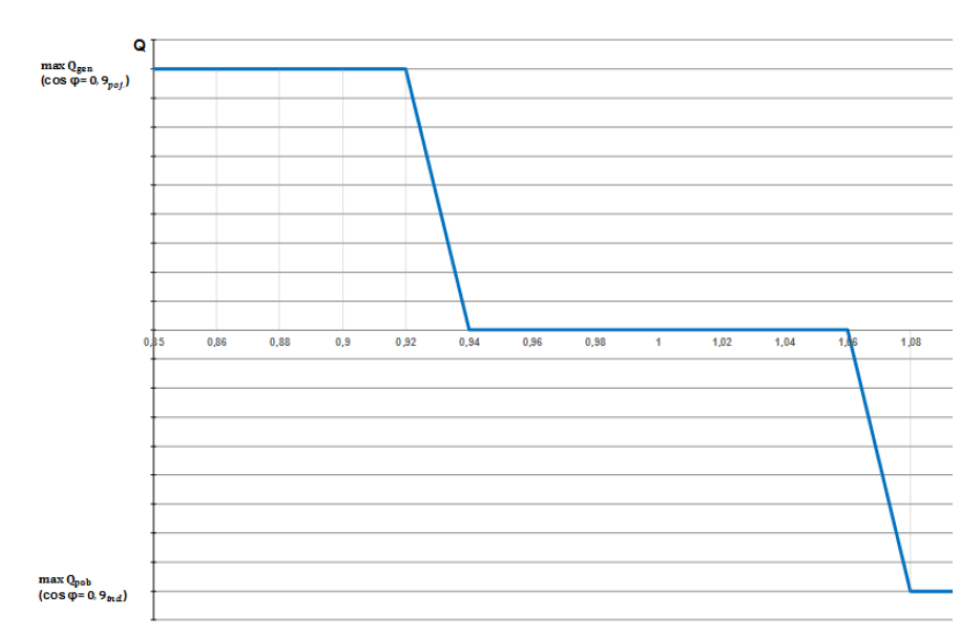

Instrukcja IRiESD zastrzega, że tryb Q(U) jest konfigurowalny w celu dostosowania pracy mikroinstalacji do warunków napięciowych w miejscu przyłączenia. Jego ewentualna zmiana wymaga uzgodnienia pomiędzy OSD a właścicielem mikroinstalacji.

Aby ustawić parametry trybu Q(U) w aplikacji SetApp:

1. Upewnij się, że ustawiony w falowniku Kod kraju/Nazwa kraju jest prawidłowy i zgodny ze zgłoszeniem do OSD.

Możesz to zrobić lokalnie w aplikacji SetApp lub zdalnie w Platformie Monitoringu, jak opisano powyżej w punkcie Weryfikacja ustawie*ń* [falownika przez w](#page-2-1)*ł*a*ś*ciciela instalacji.

2. Na ekranie Przekazanie do eksploatacji, wybierz Sterowanie moc**ą**.

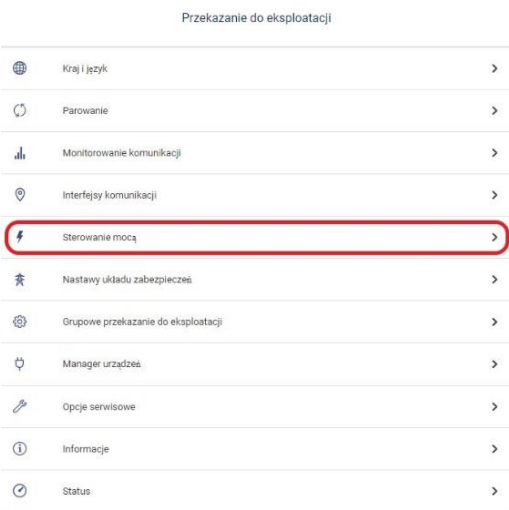

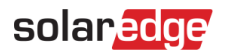

3. Na ekranie Sterowanie moc**ą**, wybierz Moc bierna.

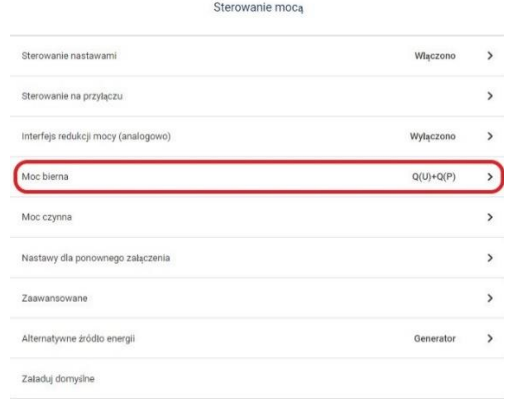

4. Na ekranie Moc bierna, wybierz Q(U).

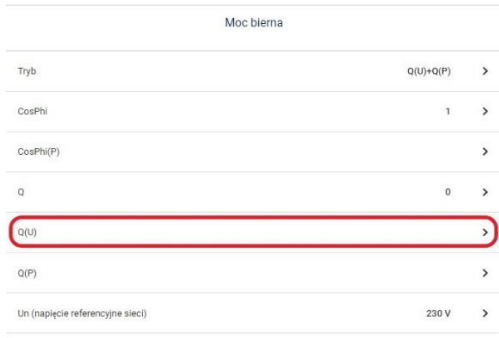

5. Na ekranie Q(U) ustaw parametry, które chcesz zmienić a następnie ustaw **Q(U)+Q(P)** w pozycji **Tryb**.

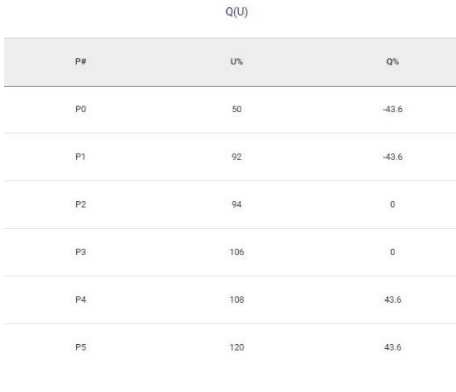

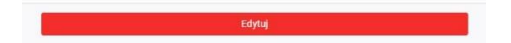

6. Monitoruj wielkość wytwarzanej energii przez instalację przez kilka dni, aby sprawdzić, czy problem nadal występuje.

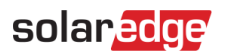

#### Tryb P(U)

Tryb P(U) umożliwia sterowanie mocą czynną w funkcji napięcia. Jest to dodatkowa opcja do wypróbowania, gdy włączenie trybu Q(U) nie daje pożądanych rezultatów. Jeśli napięcie sieciowe jest zbyt wysokie, tryb P(U) obniża moc czynną falownika w odniesieniu do napięcia, aby zmniejszyć ilość mocy wysyłanej do sieci.

Zmiana parametrów w tym trybie wpływa bezpośrednio na wytwarzanie energii przez instalację. Istotne jest ustawienie indywidualnych parametrów pracy każdej mikroinstalacji.

Proponujemy, aby indywidualnie dla każdej instalacji, ustalić teoretyczne trzy scenariusze nastaw trybu w celu sprawdzenia prawidłowej pracy systemu po ustawieniu każdego z nich, w celu wyboru optymalnych wartości. Poniżej przykładowe nastawy do wpisania wraz z wykresami obrazującymi moment ich zadziałania w zależności od wysokości napięcia

#### Ustawienie optymalne

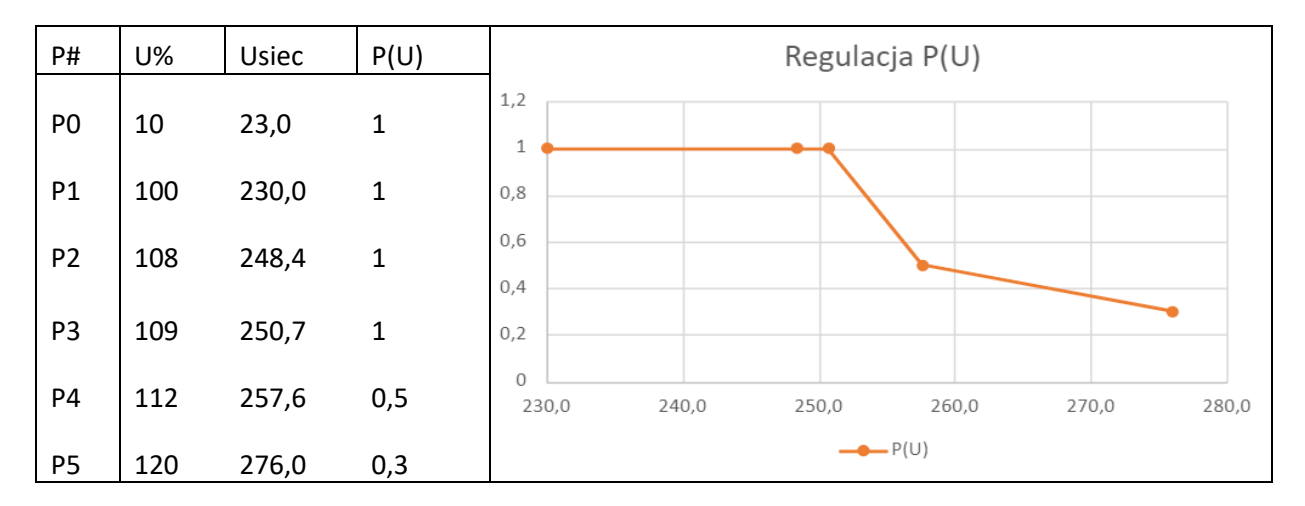

#### Ustawienie średnie

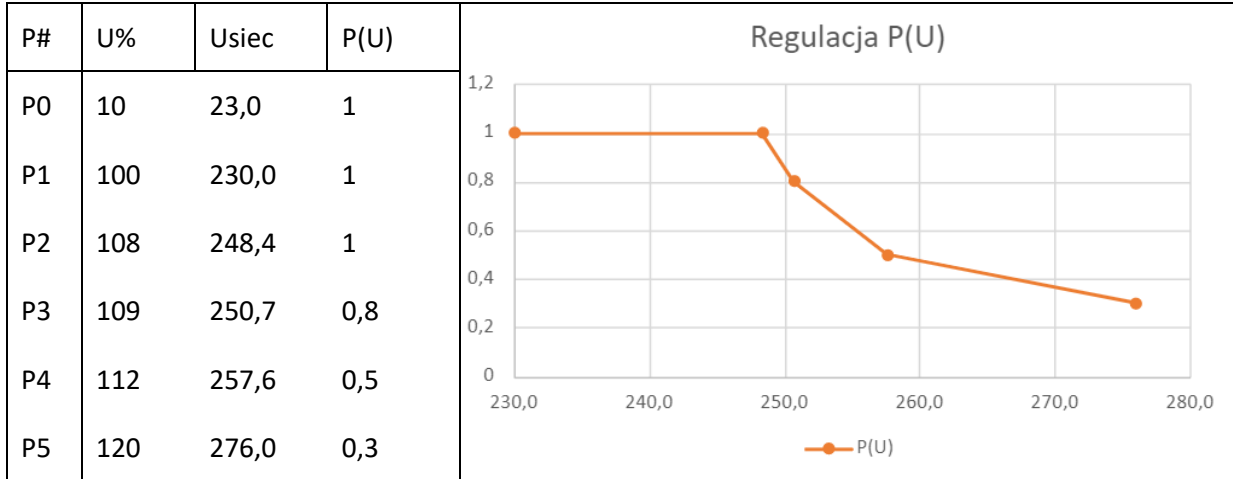

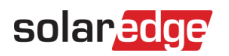

#### Ustawienie agresywne

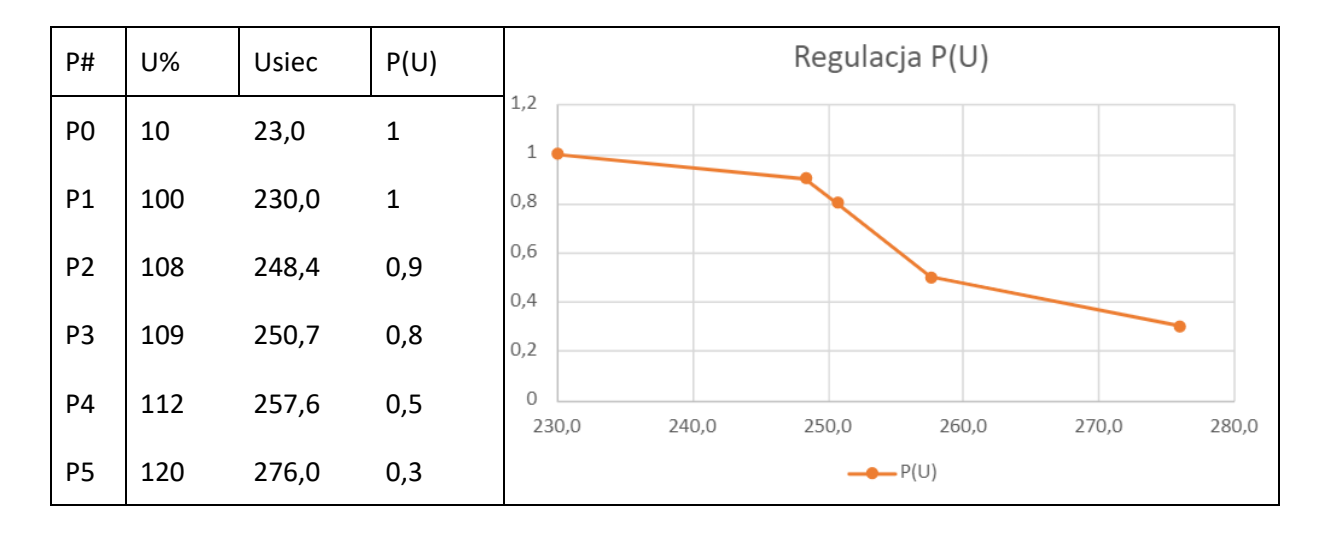

#### Aby aktywować i skonfigurować parametry trybu P(U) w aplikacji SetApp:

1. Na ekranie Przekazanie do eksploatacji, wybierz Sterowanie moc**ą**.

#### Przekazanie do eksploatacji  $\oplus$ Kraj i język  $\,$  $\circ$ Parowanie  $\,$ ah Monitorowanie komunikacji  $\rightarrow$  $\circledcirc$ Interfejsy komunikacji  $\,$  $\lceil \cdot \rceil$ Sterowanie mocą  $\overline{ }$ 套 Nastawy układu zabezpieczeń  $\,$ Grupowe przekazanie do eksploatacji හි  $\overline{ }$  $\ddot{\circ}$ Manager urządzen  $\mathcal{L}$ Opcje serwisowe  $\rightarrow$  $\odot$ Informacje  $\rightarrow$  $\odot$ Status  $\rightarrow$

#### 2. Na ekranie Sterowanie moc**ą**, wybierz Moc czynna.

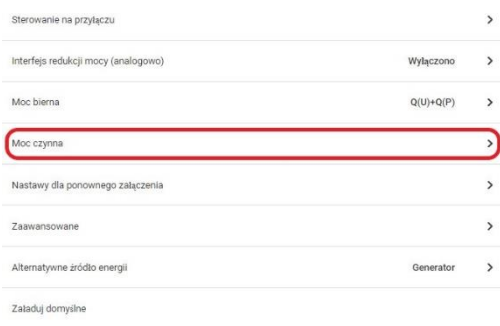

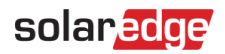

3. Na ekranie Moc czynna czynna wybierz P(V).

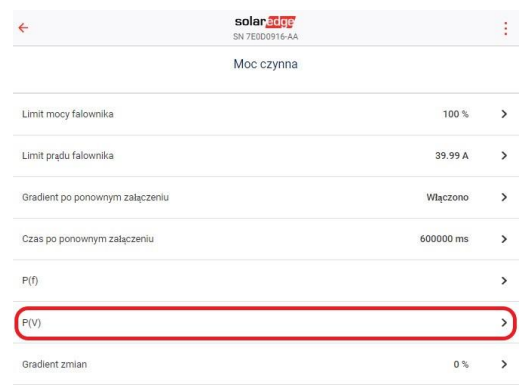

4. Na ekranie P(V) ustaw parametry, które chcesz zmienić.

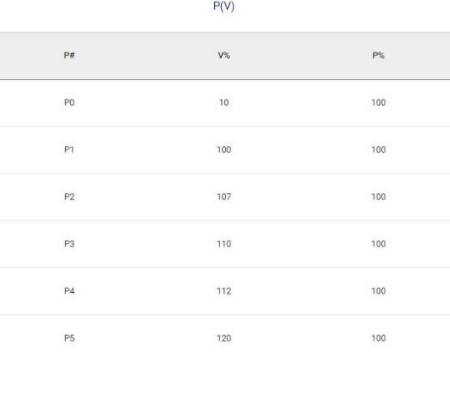

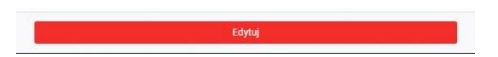

Jeśli problem będzie się powtarzał, sugerujemy wyłączenie falownika na jeden dzień. Następnego dnia wygeneruj wykres napięcia i porównaj go z poprzednimi. Aby uzyskać dokładne porównanie, podczas generowania wykresów upewnij się, że warunki pogodowe są takie same.

Przy wyłączonym falowniku możliwe są dwa scenariusze:

#### Napi**ę**cia powy**ż**ej 253 V

Nie włączaj instalacji. Niezwłocznie zgłoś usterkę w sieci do OSD (zwykle na numer 991).

#### Prawid**ł**owe napi**ę**cia

Kolejnym krokiem jest wykonanie pomiarów sieci elektrycznej w obiekcie. Sugerujemy skorzystanie z usług wykwalifikowanego i doświadczonego elektryka lub instalatora w celu wykonania pomiarów i prawidłowej ich interpretacji.

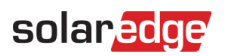

# <span id="page-8-0"></span>Wykonywanie pomiarów na instalacji

Poniższy protokół pomiarowy ma na celu identyfikację i eliminację potencjalnych problemów w sieci wewnętrznej obiektu, które mogłyby przyczynić się do stanu wysokiego napięcia. Pomiary są również podstawą do podjęcia decyzji o złożeniu skargi do operatora sieci.

Oprócz wykonania pomiarów sugerujemy sprawdzenie fizycznej instalacji elektrycznej w celu wykluczenia wszelkich innych możliwych źródeł problemów przyczyniających się do występowania wysokiego napięcia. Wizyta na miejscu instalacji umożliwia przeprowadzenie konserwacji instalacji elektrycznej, co może pomóc w zidentyfikowaniu potencjalnych przyczyn problemu.

Jeżeli po wykonaniu czynności kontrolno-pomiarowych problem nie zostanie rozwiązany, należy przystąpić do przygotowania niezbędnych informacji dla OSD o stanie faktycznym instalacji wewnątrz obiektu.

Poniżej przykładowy protokół pomiaru instalacji.

# <span id="page-8-1"></span>Protokó**ł** pomiaru instalacji PV

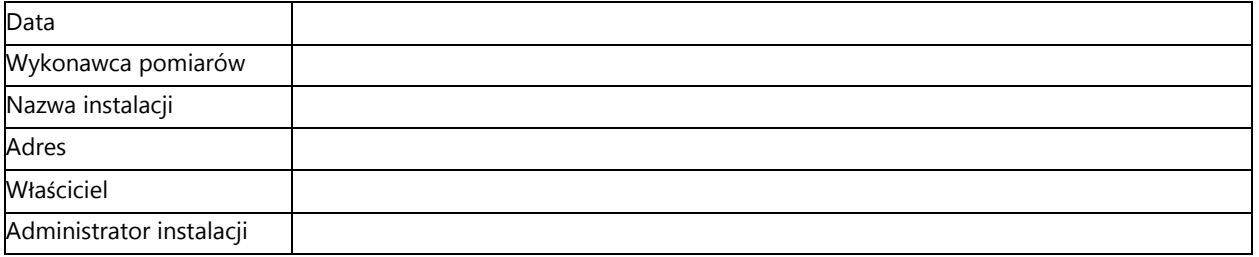

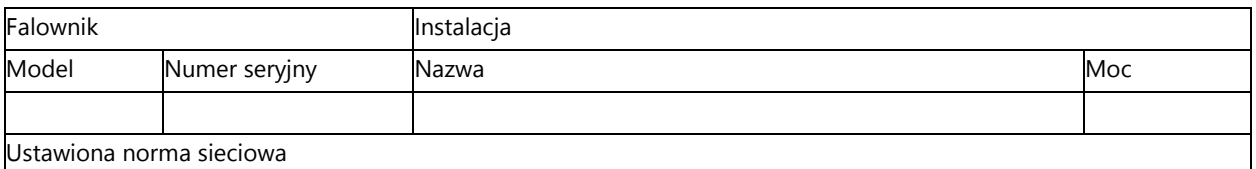

#### Pomiary AC

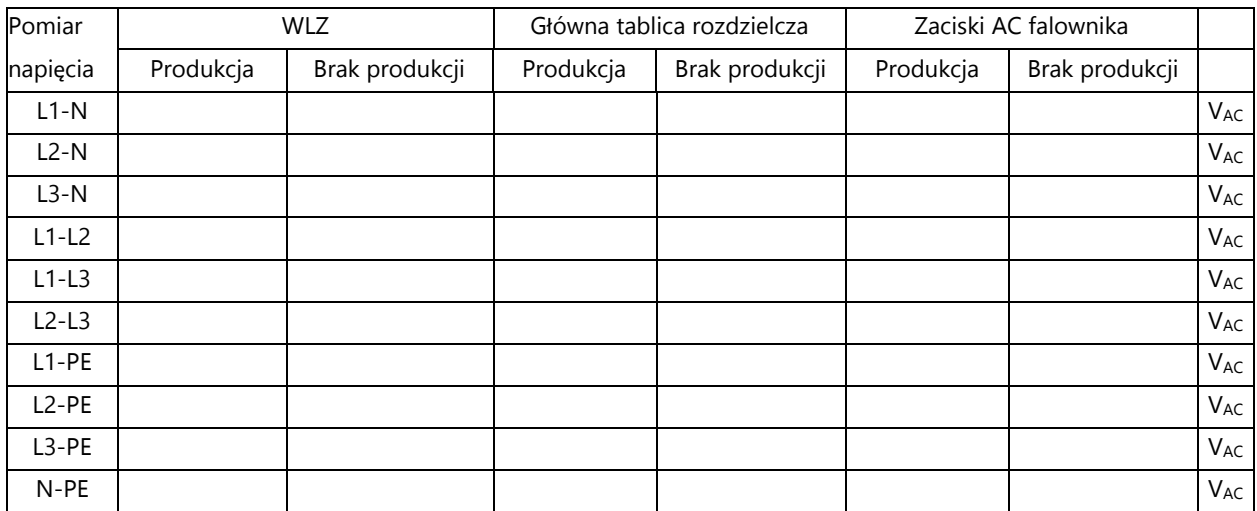

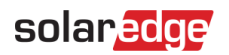

#### Pomiar impedancji pętli zwarcia

..............................................................................

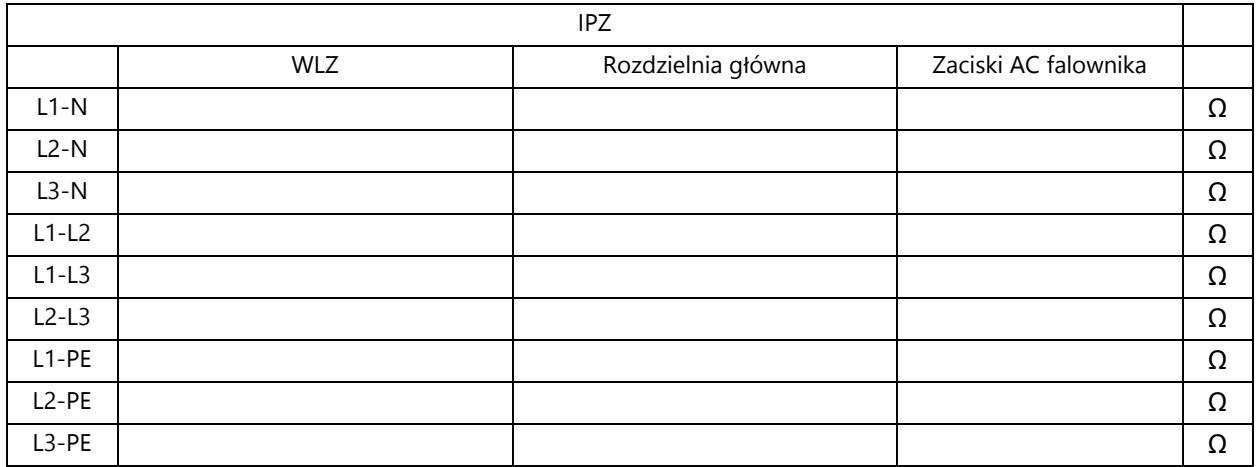

Notatki:............................................................................................................................................................................................................................... ............................................................................................................................................................................................................................................... ...............................................................................................................................................................................................................................................

Data:

Podpis:

# <span id="page-9-0"></span>Przygotowanie druku zg**ł**oszeniowego do OSD

Sugerowana procedura reklamacyjna u operatora sieci polega na zgłoszeniu usterki za wysokiego napięcia w sposób akceptowany przez OSD.

W przypadku większości operatorów sieci obowiązkowe jest powiadomienie ich drogą telefoniczną lub pisemną (przez e-mail/formularz kontaktowy).

Podczas wypełniania wniosku sugerujemy, aby opis reklamacji zawierał informacje wymienione poniżej. Opisanie i rozwinięcie tych punktów w zgłoszeniu, podając rzeczywisty stan na instalacji – wraz z wdrożonymi rozwiązaniami opisanymi w powyższym piśmie, stanowić będzie zasadniczą treść zgłoszenia, ułatwiając jego stworzenie.

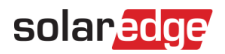

# <span id="page-10-0"></span>Lista alarmów

Dostarczenie zrzutu ekranu z Platformy Monitoringu, który wskazuje, jak istotny jest problem dla funkcjonowania instalacji tj. jak często występuje problem na instalacji w określonym czasie.

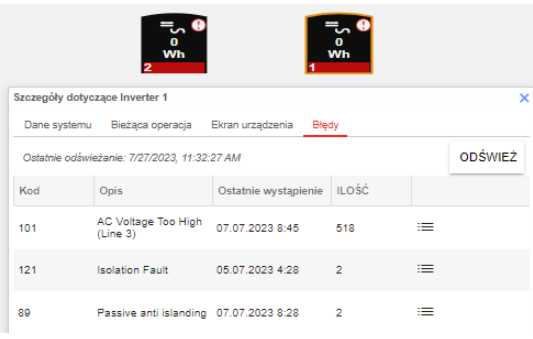

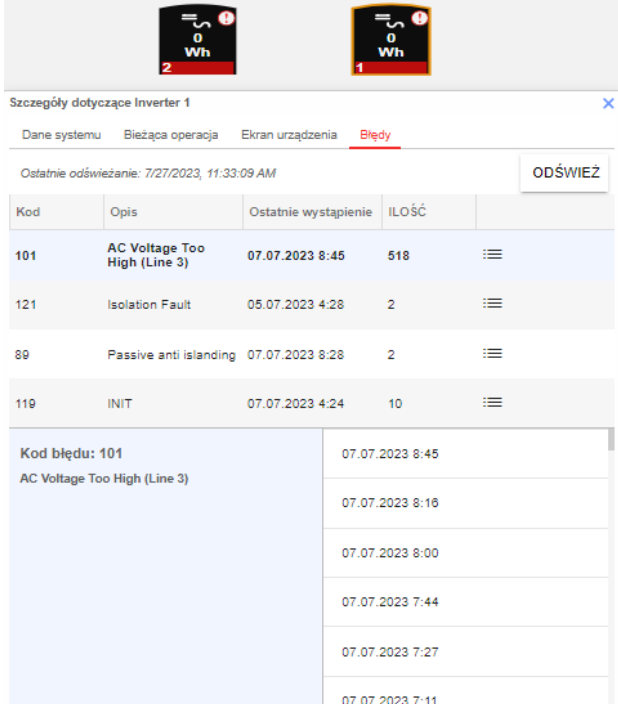

# <span id="page-10-1"></span>Tryb Q(U)

Potwierdzenie ustawienia trybu Q(U) w falowniku. Dodanie zrzutu ekranu z aplikacji SetApp.

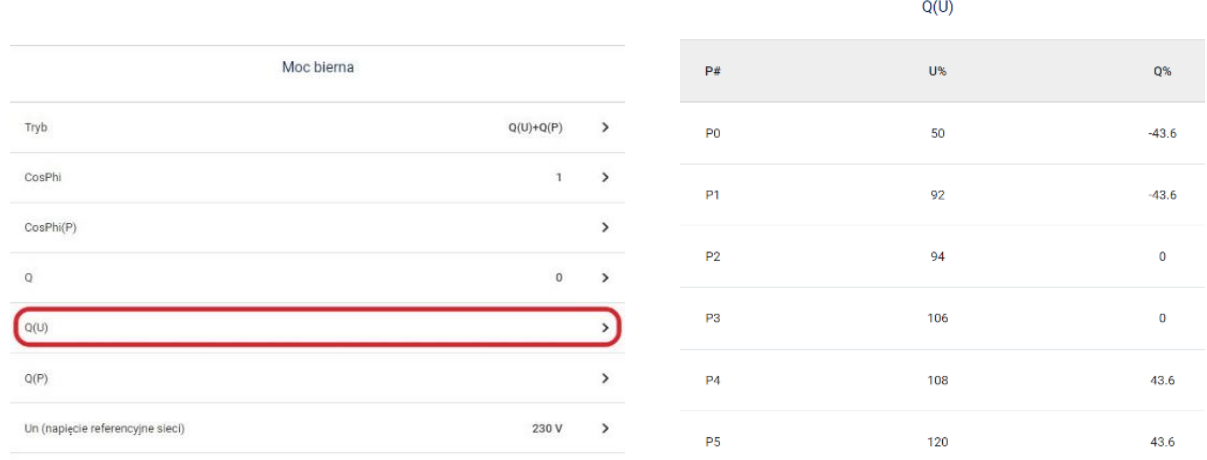

<span id="page-10-2"></span>Nota aplikacyjna – Zmniejszenie cz*ę*stotliwo*ś*ci wy*łą*cze*ń* falownika z powodu wysokiego napi*ę*cia

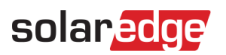

# Tryb P(U)

Potwierdzenie, że w falowniku został ustawiony tryb P(U) wraz z podaniem wartości nastaw. Dodanie zrzutu ekranu z aplikacji SetApp.

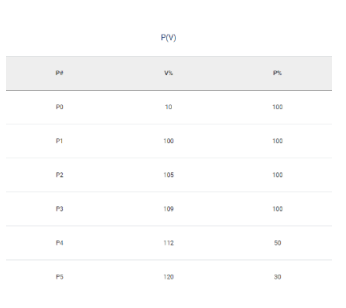

## <span id="page-11-0"></span>**Wykresy**

Dostarczenie zrzutów ekranów z Platformy Monitoringu dotyczących wykresów napięcia i mocy czynnej, potwierdzających problem.

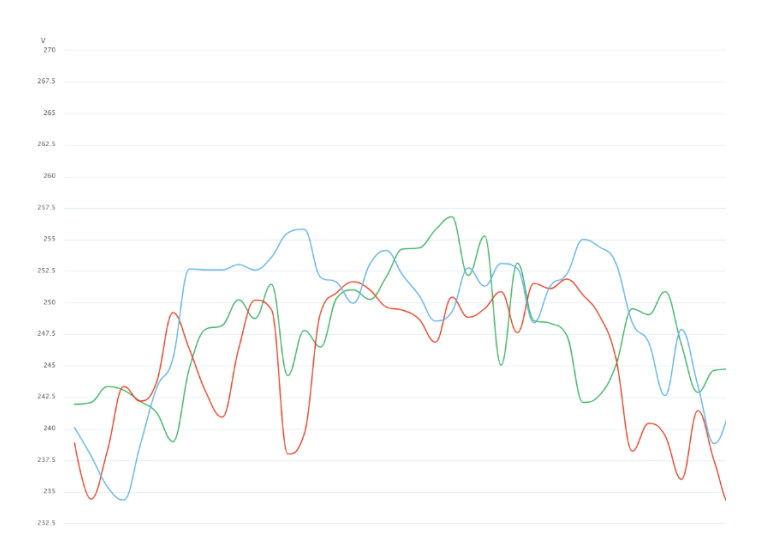

# <span id="page-11-1"></span>**Pomiary**

Dostarczenie protokołu z wykonanych pomiarów ([Wykonywanie pomiarów na instalacji](#page-8-0)) oraz kopię upoważnienia do wykonywania pomiarów elektrycznych.